# **DDS-CAD-Technik-Telegramm**

Ausgabe 10 - August 2012

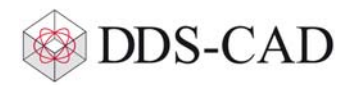

Sehr geehrte Damen und Herren,

vielen Dank für Ihr Interesse an unserem Technik-Telegramm. Wir hoffen, dass für Sie mit unseren nachfolgenden Tipps und Tricks das Arbeiten mit DDS-CAD um einiges effizienter und interessanter wird.

## **DDS-CAD 8 als Download: Ihr schneller Weg zu neuen Möglichkeiten**

es gibt gute Neuigkeiten aus dem Hause DDS: Die Entwicklung der Version DDS-CAD 8 und die Produktion der Programm-DVDs ist abgeschlossen. Da der Versand inzwischen erfolgt ist, wird bei unseren Kunden mit Softwarepflege-Vereinbarung die DVD in Kürze eintreffen, sofern sie nicht bereits vorliegt. Für unsere Softwarepflege-Kunden stellen wir den Installationssatz zusätzlich auch zum Download zur Verfügung. Falls Sie also nicht die DVD nutzen möchten, können Sie DDS-CAD 8 über den nachfolgenden Link herunterladen: Download DDS-CAD 8

Die Installationsanleitung zu dieser Version können steht hier zum Download bereit: Download Installationsanleitung DDS-CAD 8

Die Neuerungen, die Sie im neuen DDS-CAD erwarten, haben wir für Sie in einer Dokumentation zusammengestellt und erklärt. Diese erreichen Sie über den nachfolgenden Link: Zur Dokumentation der

Allen Kunden, die uns durch konkrete, konstruktive Rückmeldungen oder als Teilnehmer unseres Beta-Tests bei der praxisgerechten Weiterentwicklung unterstützt haben, herzlichen Dank!

### **DDS-CAD 8 benötigt ein Update des Dongles**

Damit Sie die neue Version DDS-CAD 8 einsetzen können, müssen neue Lizensierungsdaten in den Dongle eingetragen werden.

**Dies ist nur möglich, wenn Sie eine Lizenz mit Softwarepflege einsetzen!**

Gehen Sie dazu folgendermaßen vor:

#### 1. Bei lokal gestecktem Dongle:

Das Update funktioniert direkt aus dem Hilfe-Menü heraus über das Internet. Wählen Sie den Menüpunkt 'Hilfe - Dongle - Dongle updaten...' und bestätigen Sie im darauf folgendem Dialogfeld mit 'OK'.

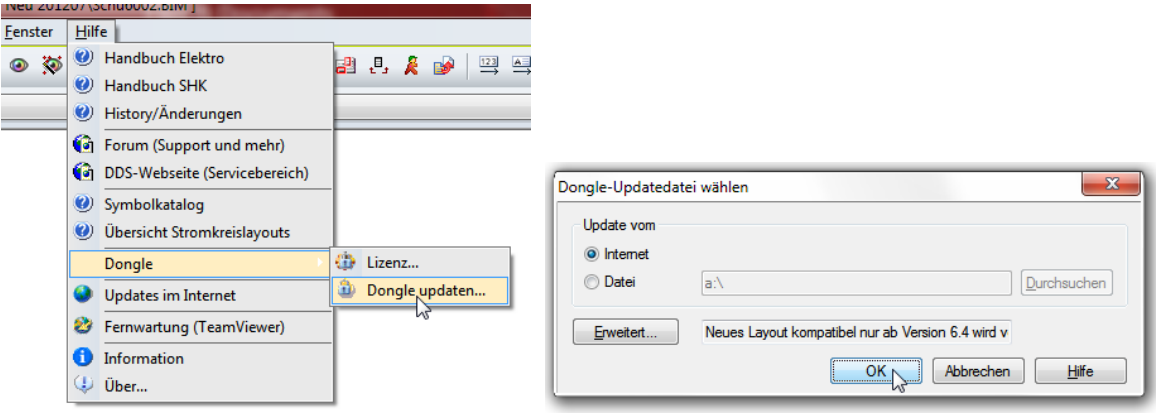

#### 2. Bei einem Netzwerkdongle:

Wenn Sie in Ihrem Unternehmen über das Netzwerk auf den Dongle zugreifen, ist der Menüeintrag 'Dongle updaten...' nicht aktiv:

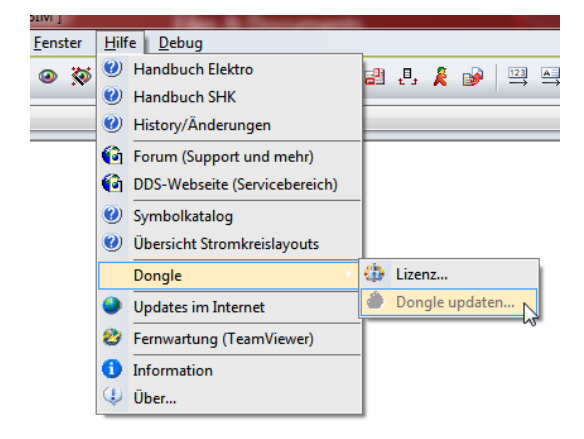

In diesem Fall müssen sie den Dongle an Ihrem lokalen Rechner einstecken und den Zugriff in den Dongle-Einstellungen von 'Netzwerk' auf 'Lokal' stellen:

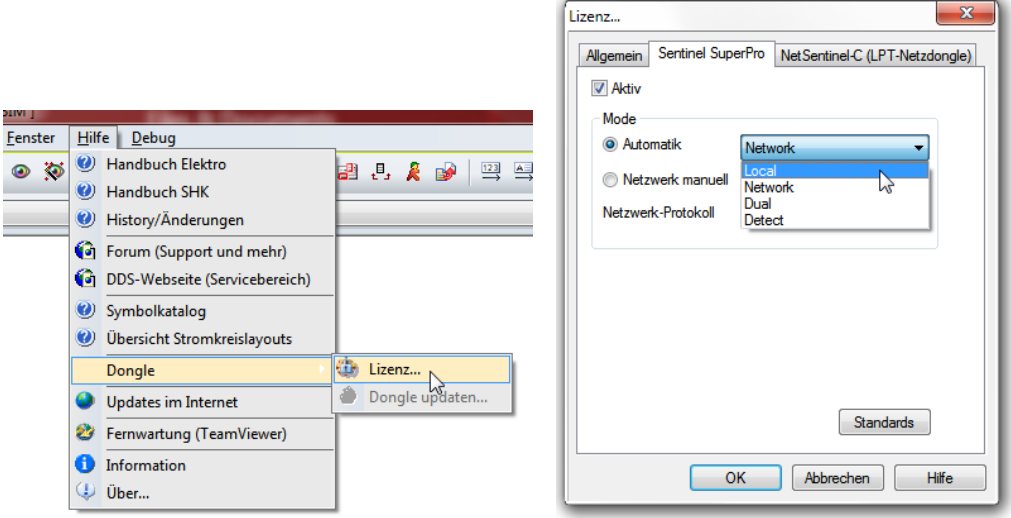

Dann DDS-CAD beenden, neu starten und den Dongle wie bei 'lokal gestecktem Dongle' gezeigt aktualisieren. Danach die Dongle-Einstellung auf 'Netzwerk' zurückstellen und den Dongle wieder am Server einstecken. Gerne ist unsere Hotline Ihnen beim Dongleupdate behilflich.

# **Der neue Skalierungsrechner für importierte Zeichnungen**

Ein importierter CAD-Grundriss muss in seiner Größe für die weitere Bearbeitung oft an die realen Maße angepasst werden. Das heißt, ein in der Zeichnung<br>bemaßtes Objekt muss bei der Überprüfung durch die DDS-Funktion 'Mess

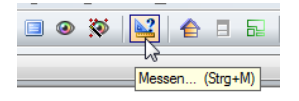

Rufen Sie die Funktion 'Messen' auf und kontrollieren Sie die Größe anhand einer bekannten Referenzstrecke. Dazu eignen sich alle Objekte, deren Maße bekannt sind, wie zum Beispiel Maßlinien oder Türen. Die Option 'Punkte-Fang' muss dazu aktiv sein!

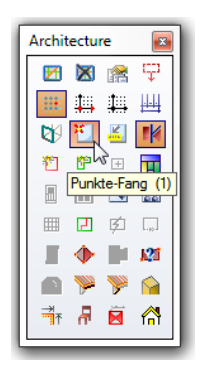

Die DDS-CAD-Messfunktion erkennt durch die Fangpunkte, welche Art von Objekt Sie gemessen haben und bietet im Dialogfeld mt dem Messergebnis den Reiter 'Skalierung'. Dort können Sie die Zeichnung automatisch skalieren lassen.

Unterscheidet sich das Messergebnis von der bekannten Länge, ist ein Faktor zu ermitteln und zur Skalierung des Grundrisses zu verwenden. Wechseln Sie dazu im Dialog 'Messen' auf die Registerkarte 'Skalierung'. Geben Sie die tatsächliche Länge der gemessenen Strecke (z.B. einer Tür) im Feld 'Reale Länge in der Natur' ein und klicken Sie in ein anderes (beliebiges) Feld. DDS-CAD errechnet die Skalierung als Faktor und Maßstab.

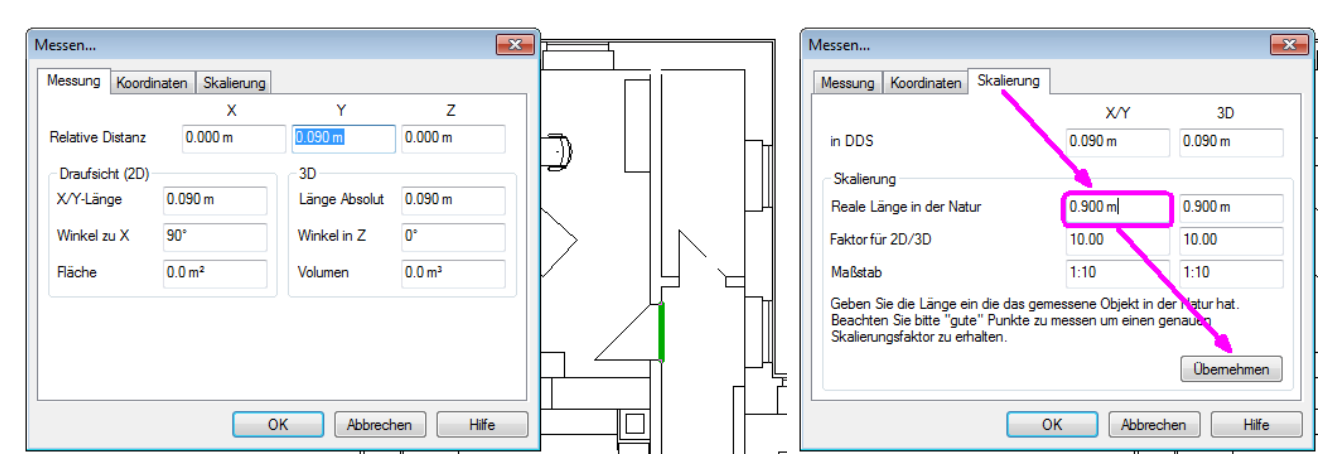

Bestätigen Sie die Skalierung mit 'Übernehmen' und 'OK'. Die Zeichnung wird mit dem Faktor skaliert. Kontrollieren Sie anschließend noch einmal mittels 'Messen' die durchgeführte Größenanpassung.

Liebe Chefs und Abteilungsleiter: Haben auch alle DDS-Anwender Ihres Unternehmens diese E-Mail bekommen? Falls nicht, reichen Sie bitte dieses Telegramm an die betreffenden Personen weiter.

Wenn Sie möchten, dass Ihre Mitarbeiter das Technik-Telegramm direkt bekommen, teilen Sie uns bitte in einer kurzen Antwort die Namen und E-Mail-Adressen mit.

Falls diese E-Mail bei Ihnen nicht korrekt oder ohne Bilder angezeigt wird, hier können Sie das Technik-Telegramm als PDF-Datei herunterladen: Download Technik-Telegramm als PDF-Datei

Haben Sie ein Telegramm verpasst? In unserem Telegramm-Archiv finden Sie alle Ausgaben der Technik-Telegramme als PDF-Datei: Technik-Telegramm Juni/Juli 2012 Technik-Telegramm Mai 2012 Telegramm-Archiv…

Sie interessieren sich für Fragen rund um DDS-CAD und möchten mit uns diskutieren oder Ihre Ideen einbringen? Nutzen Sie unser Kundenforum! Registrieren Sie sich unter: forum.dds-cad.com! Wir freuen uns auf Sie.

Mit herzlichen Grüßen nach Ascheberg

Ihr Team der DDS-CAD-Hotline

Data Design System GmbH An der Hansalinie 48-50 D-59387 Ascheberg, Germany Tel.: +49 (0)2593/919191 Fax: +49 (0)8238/966 772 http://www.dds-cad.de technik-telegramm@dds-cad.de

Dieser Newsletter ist ein kostenlosse Serivce der Data Design System GmbH, Ascheberg.<br>Wenn Sie diesen Newsletter nicht mehr erhalten möchten, beantworten Sie ihn bitte mit dem Betreff 'Abmelden'.<br>Data Design System GmbH |